## ★貸出・予約状況の確認をするには

(貸出期限の延長、予約の取消・変更もこちらで案内しております。)

①「利用者メニュー」をクリック。

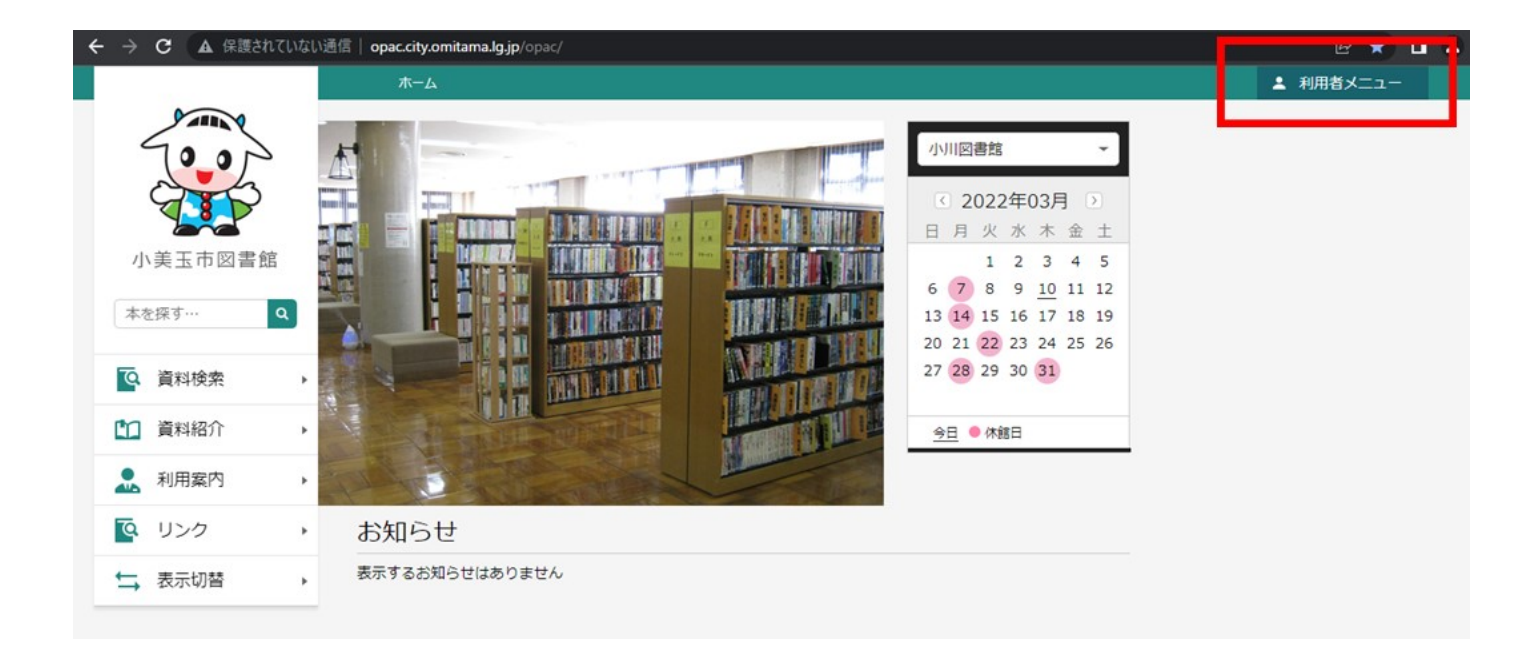

## ②「利用状況参照」をクリック。

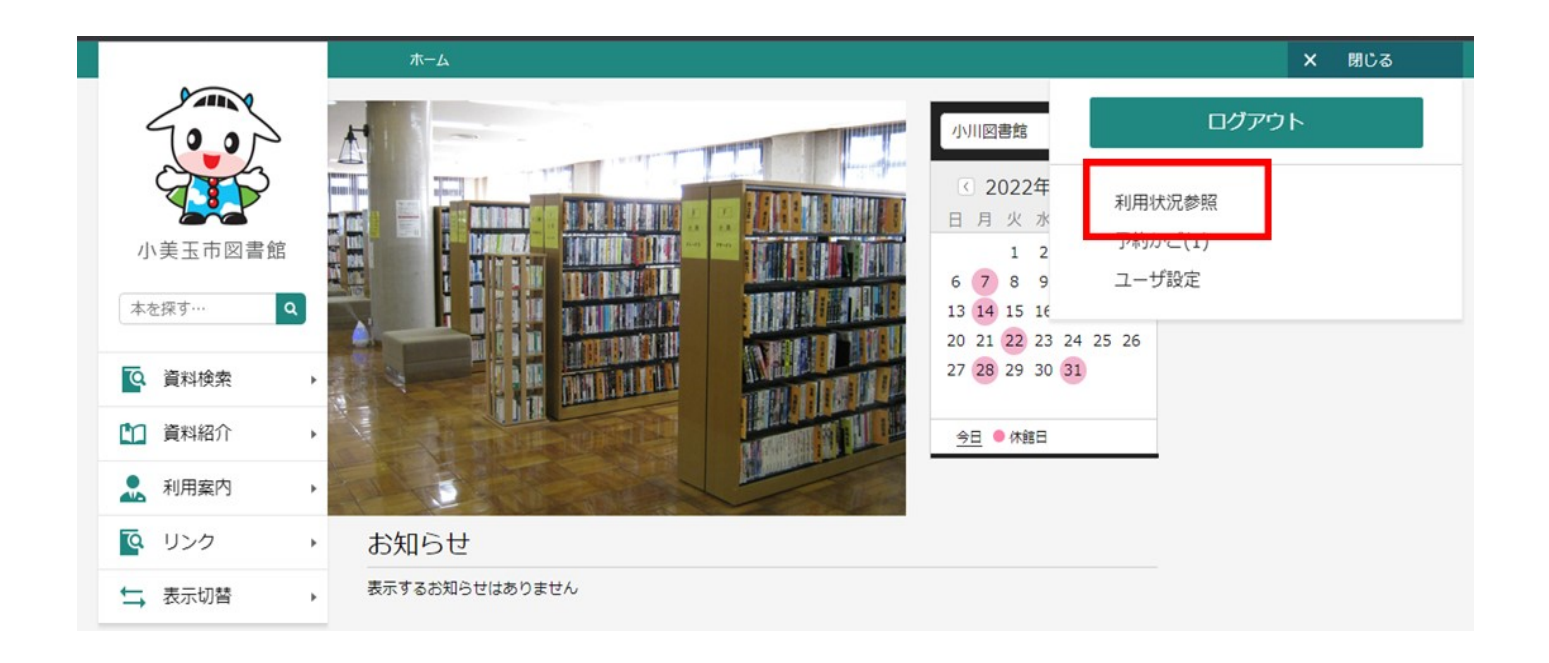

③「貸出状況」タブが表示され、貸出状況を確認できます。

<貸出資料の延長について>

\*一回のみ、一週間延長できます。

\*予約が入っている資料、返却期限が過ぎている資料は延長できません。ご返却お願いします。 1 「延長する」ボタンをクリック。(「延長不可」ボタンが表示されている場合は延長できません。)

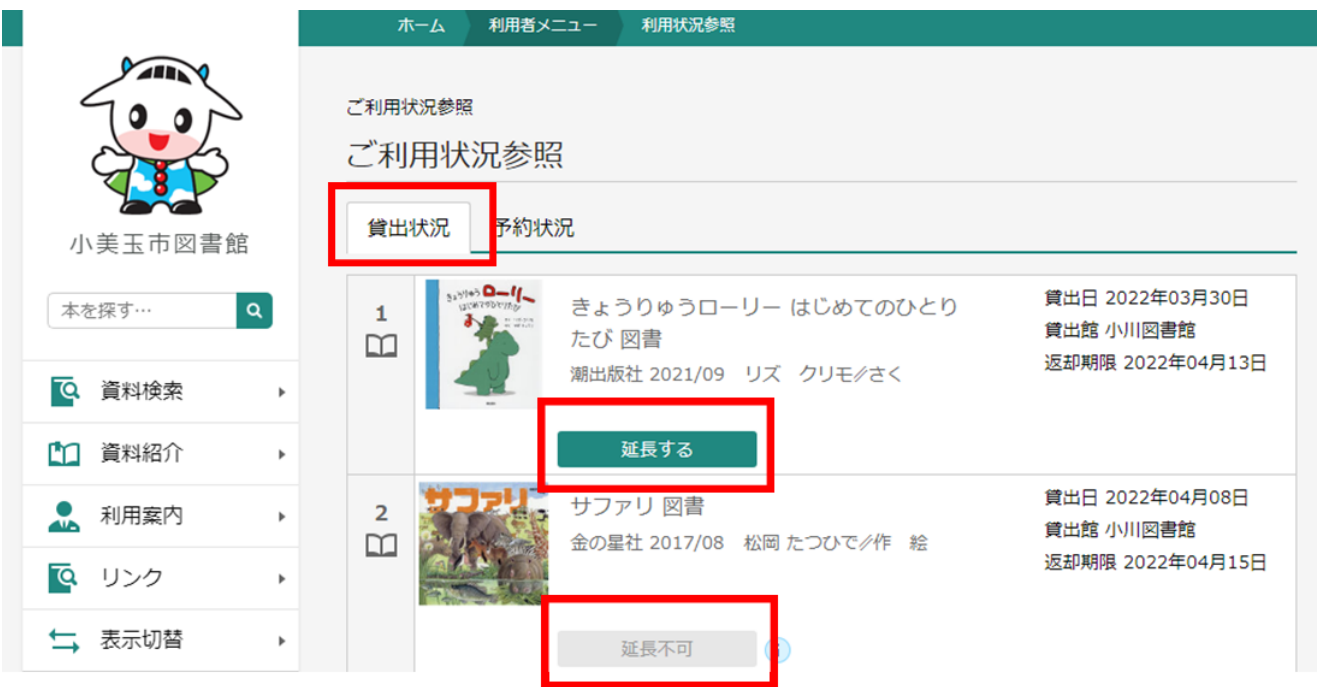

2 「延長する」をクリックすると、確認画面が表示されます。返却期限を確認の上、「延長する」をク リック。(延長する日から一週間延長できます。返却期限日からではありませんのでご注意くださ  $\mathsf{U}_\circ$ )

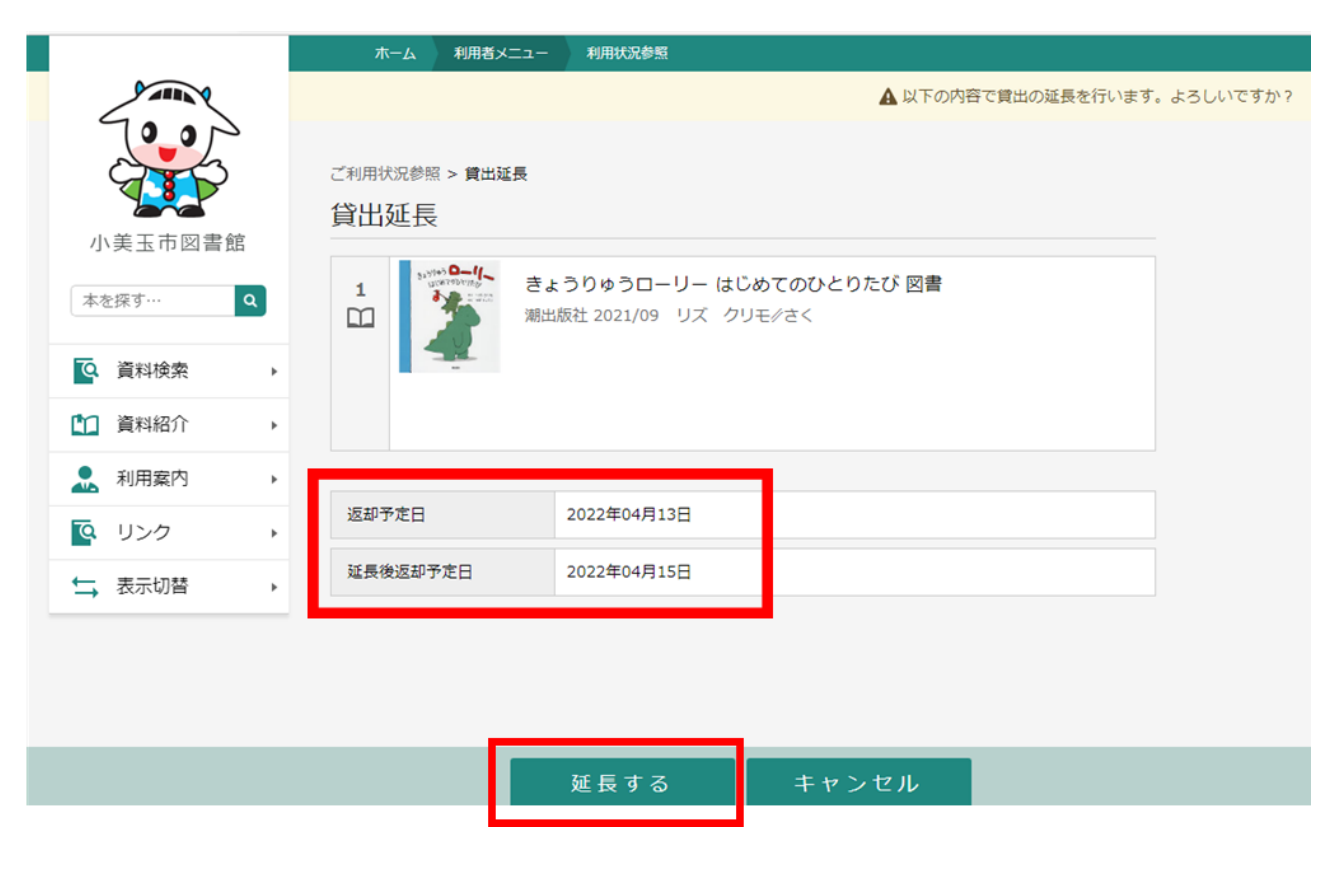

3 延長処理が完了しました。新しい返却期限日をご確認ください。

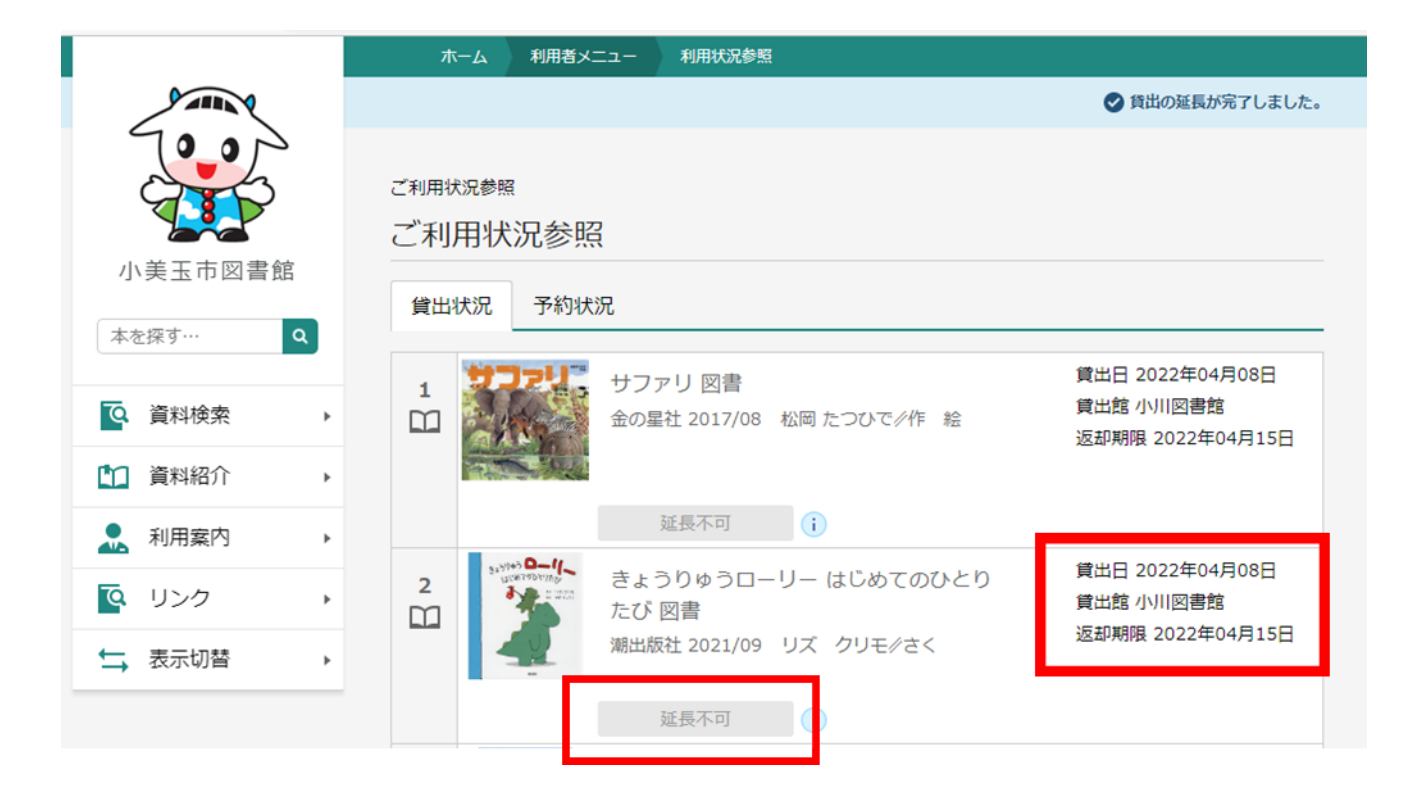

④「予約状況」タブをクリックすると、予約状況を確認できます。

<予約資料の取り消しについて>

\*すでに「受取可」になっている資料の取り消しはできません。(ボタンが表示されません。)

図書館までご連絡ください。

1 「取消する」をクリック。

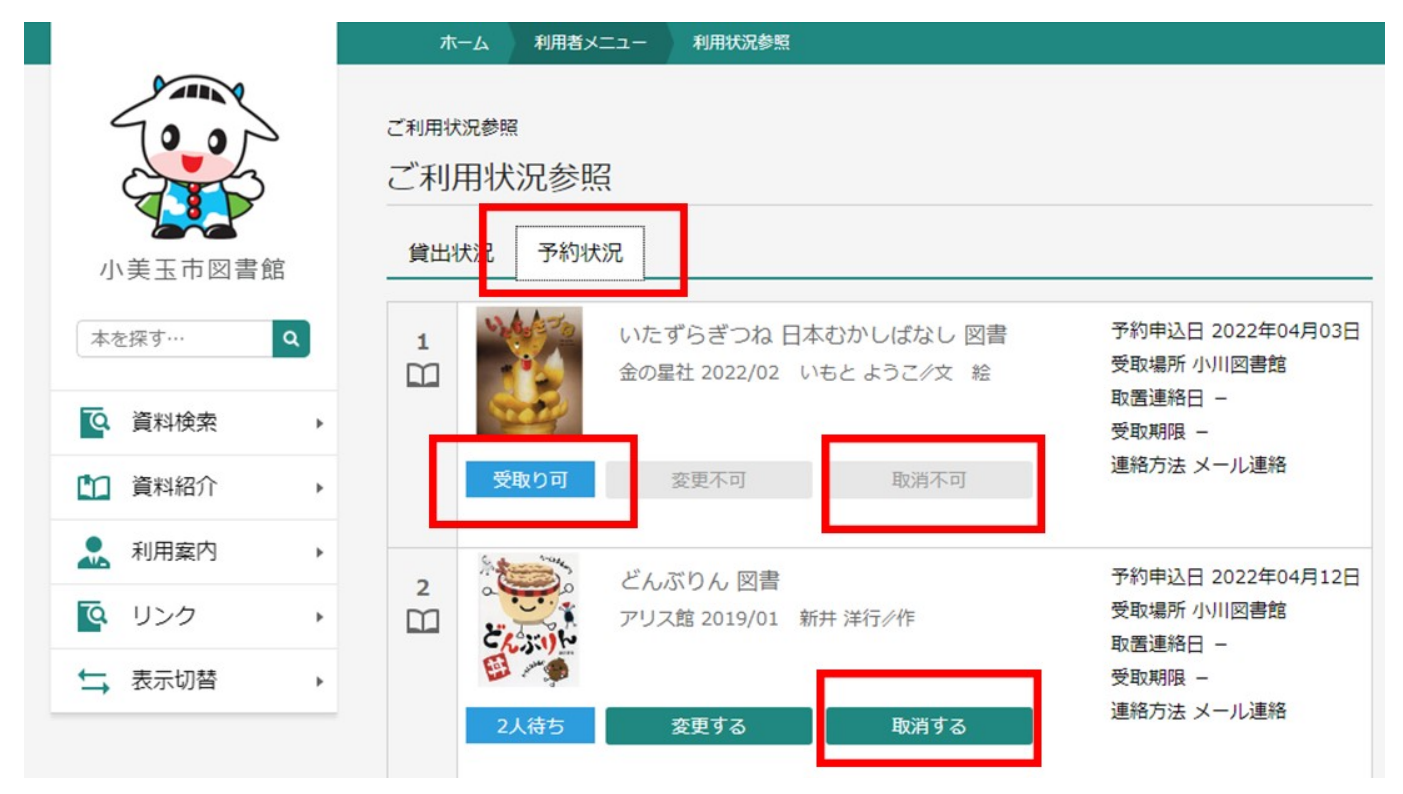

確認画面が出ますので、もう一度「取消する」をクリック。

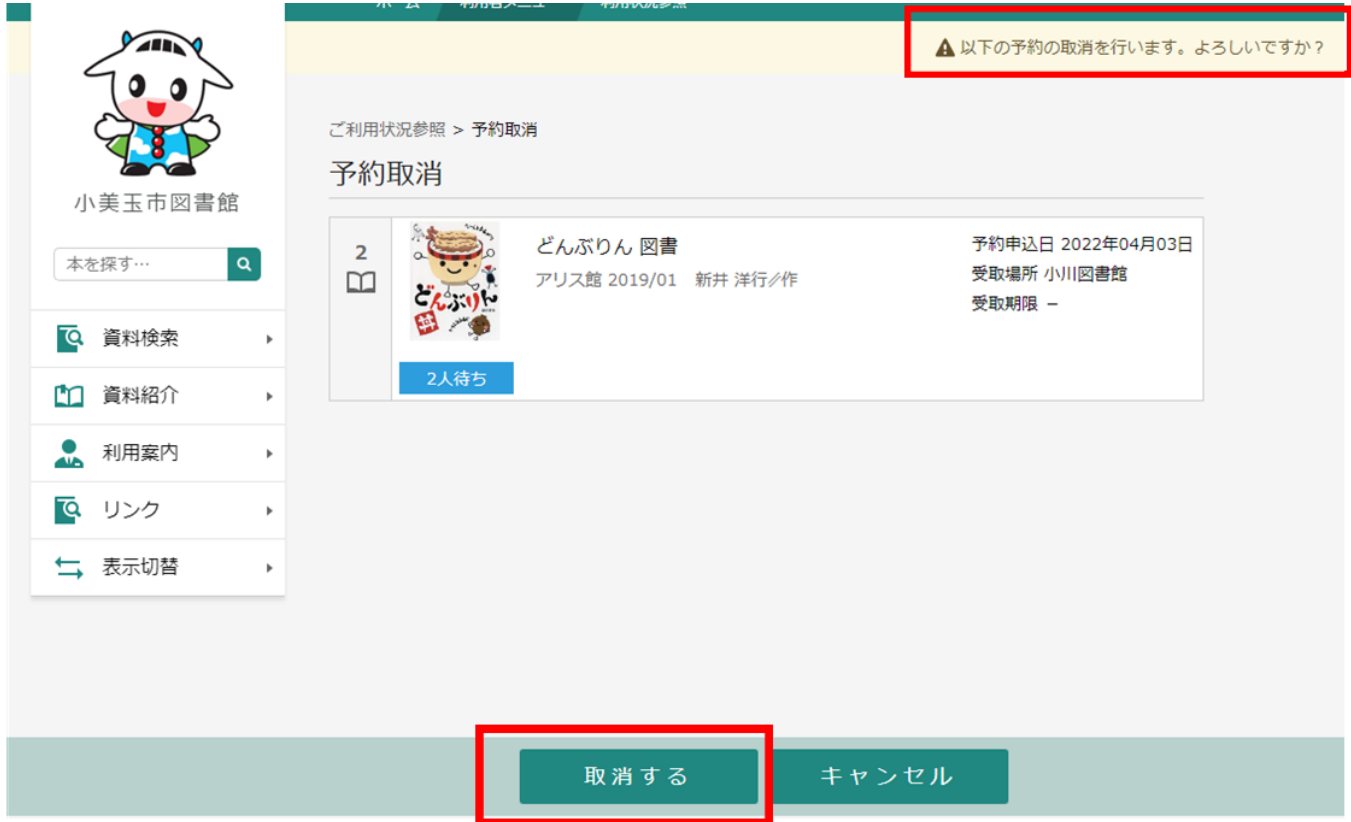

取り消しが完了しました

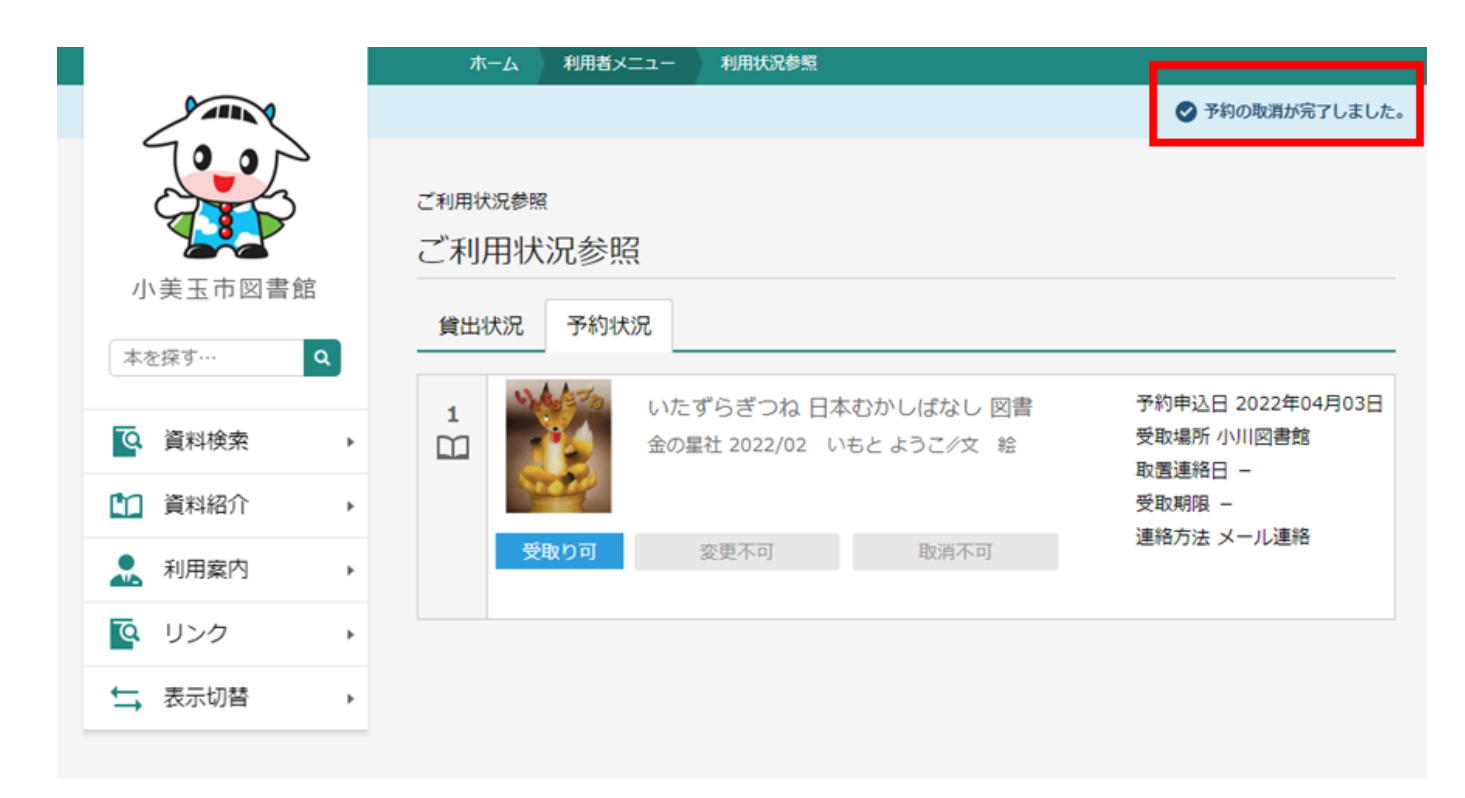

<予約資料の変更について>

受取場所、連絡方法を変更することができます。

\*すでに「受取り可」になっている資料の変更はできません。(ボタンが表示されません。)

図書館までご連絡ください。

1 「変更する」をクリック。

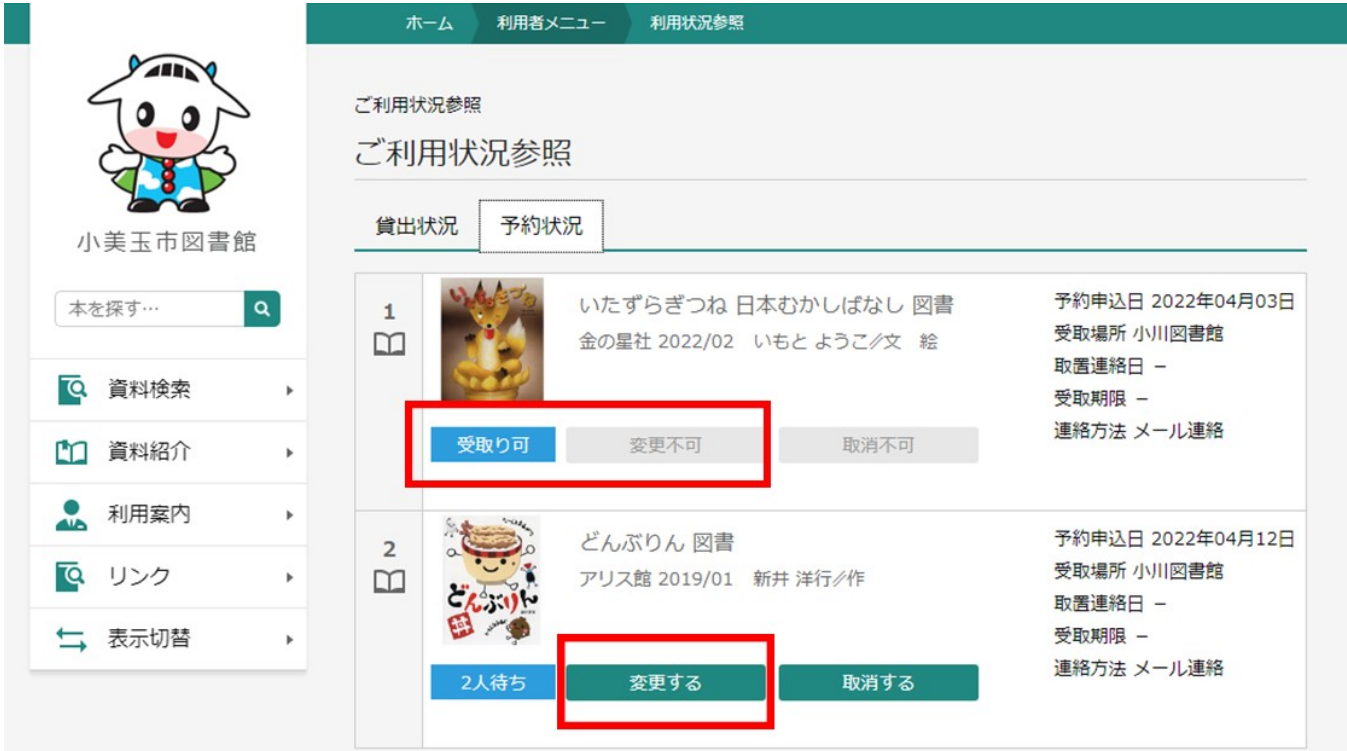

2 連絡方法、受取館をそれぞれクリックし、希望の方法、受取館を選択して「変更」をクリック。

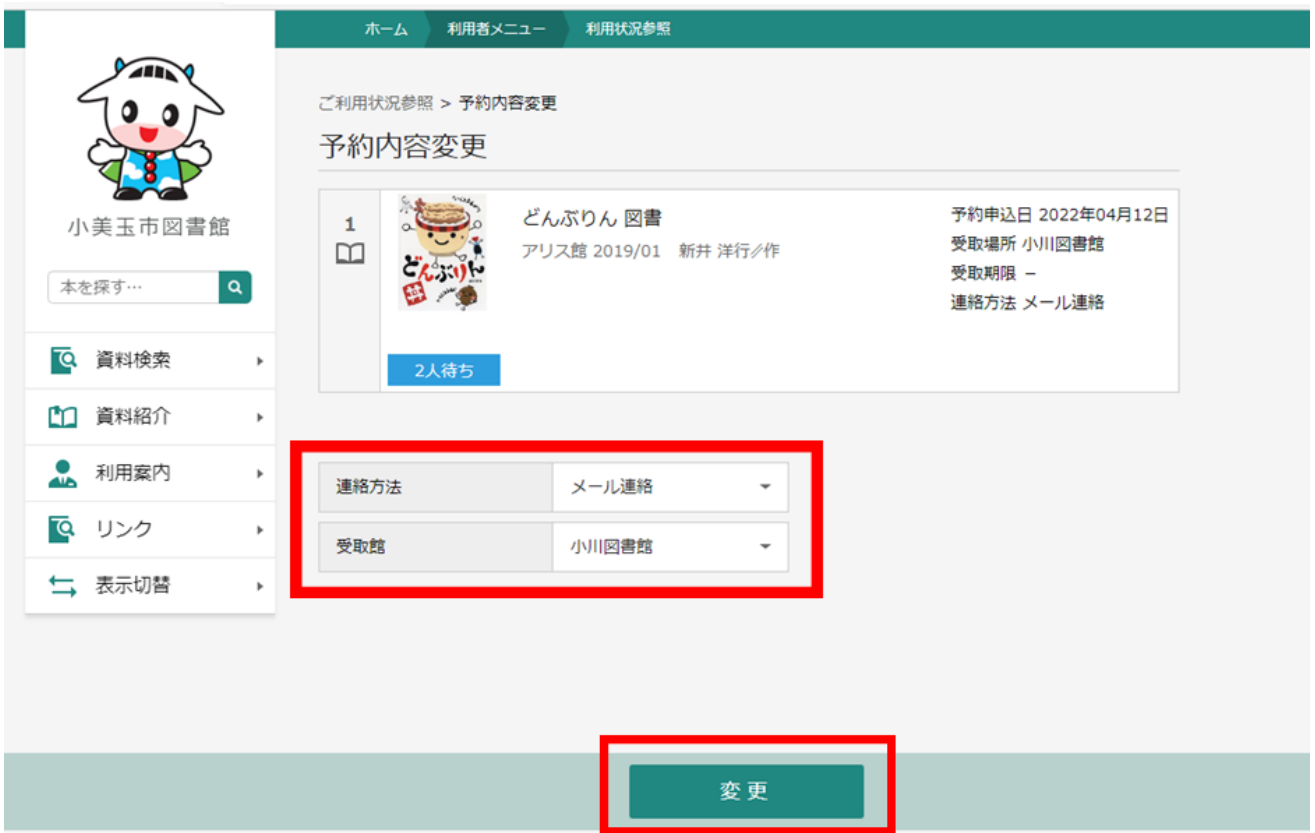

新しい連絡方法、受取館になっているか確認し、「変更」をクリック。

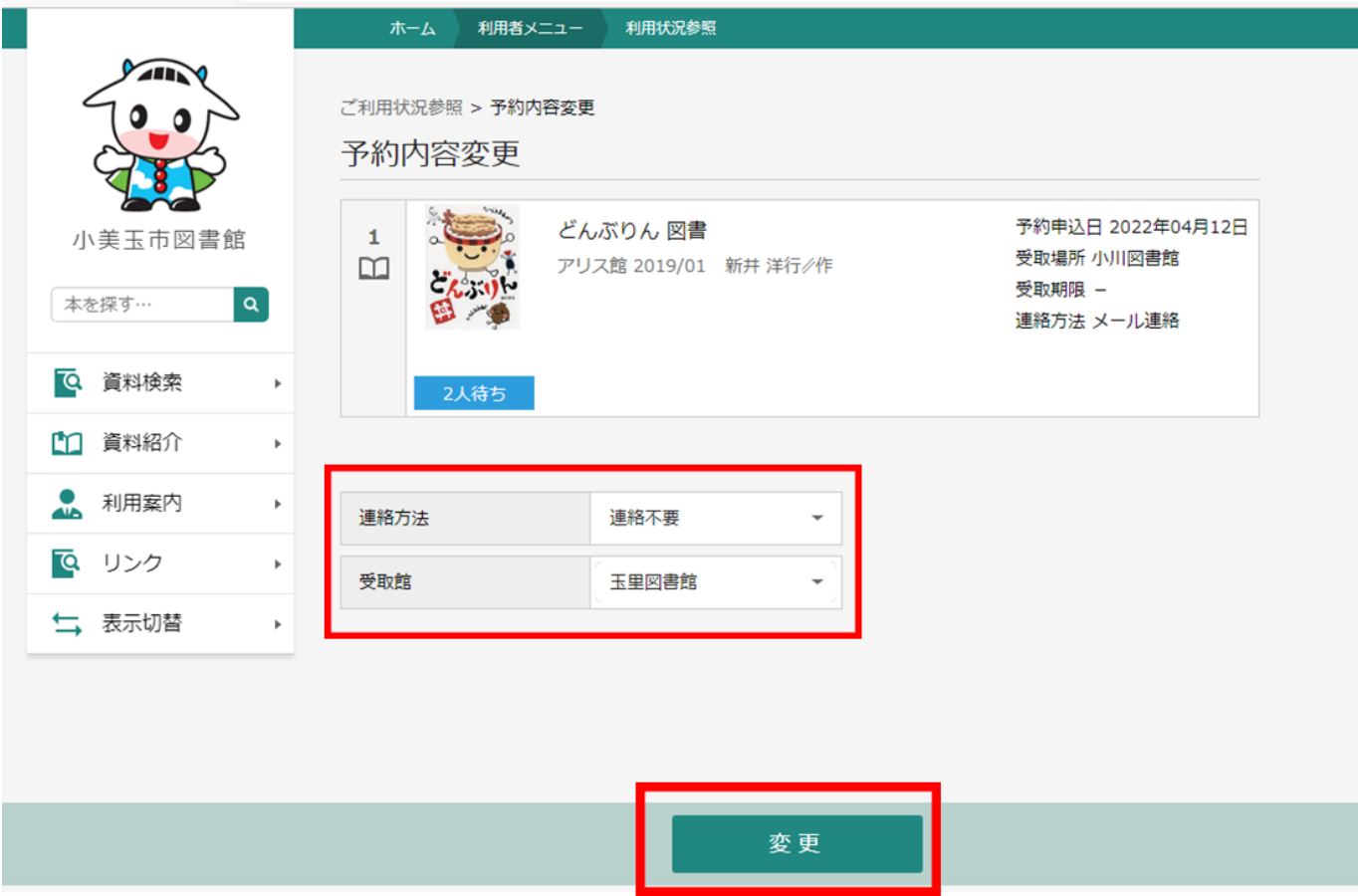

変更内容を確認し「送信」をクリック。

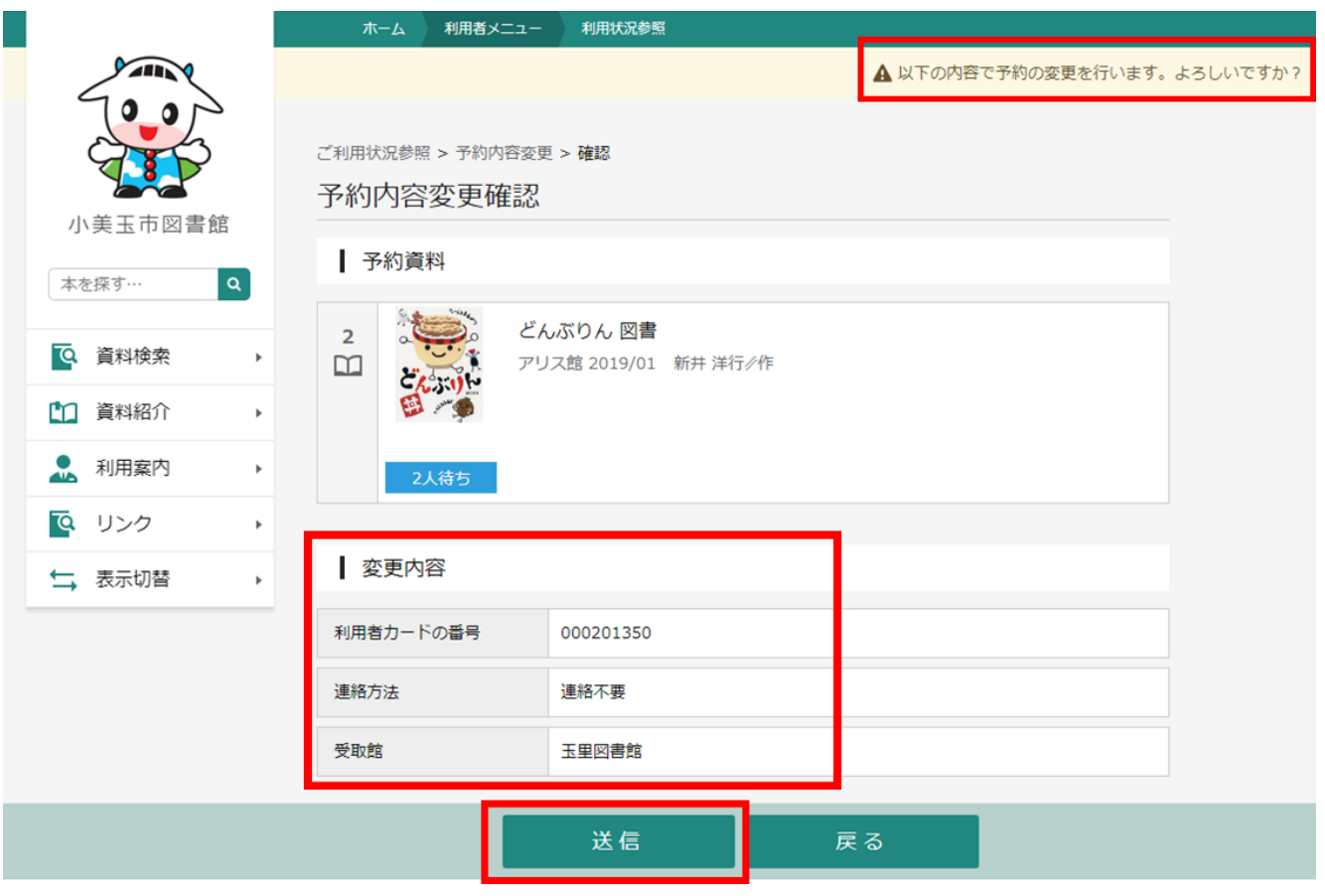

## 予約の変更が完了しました。

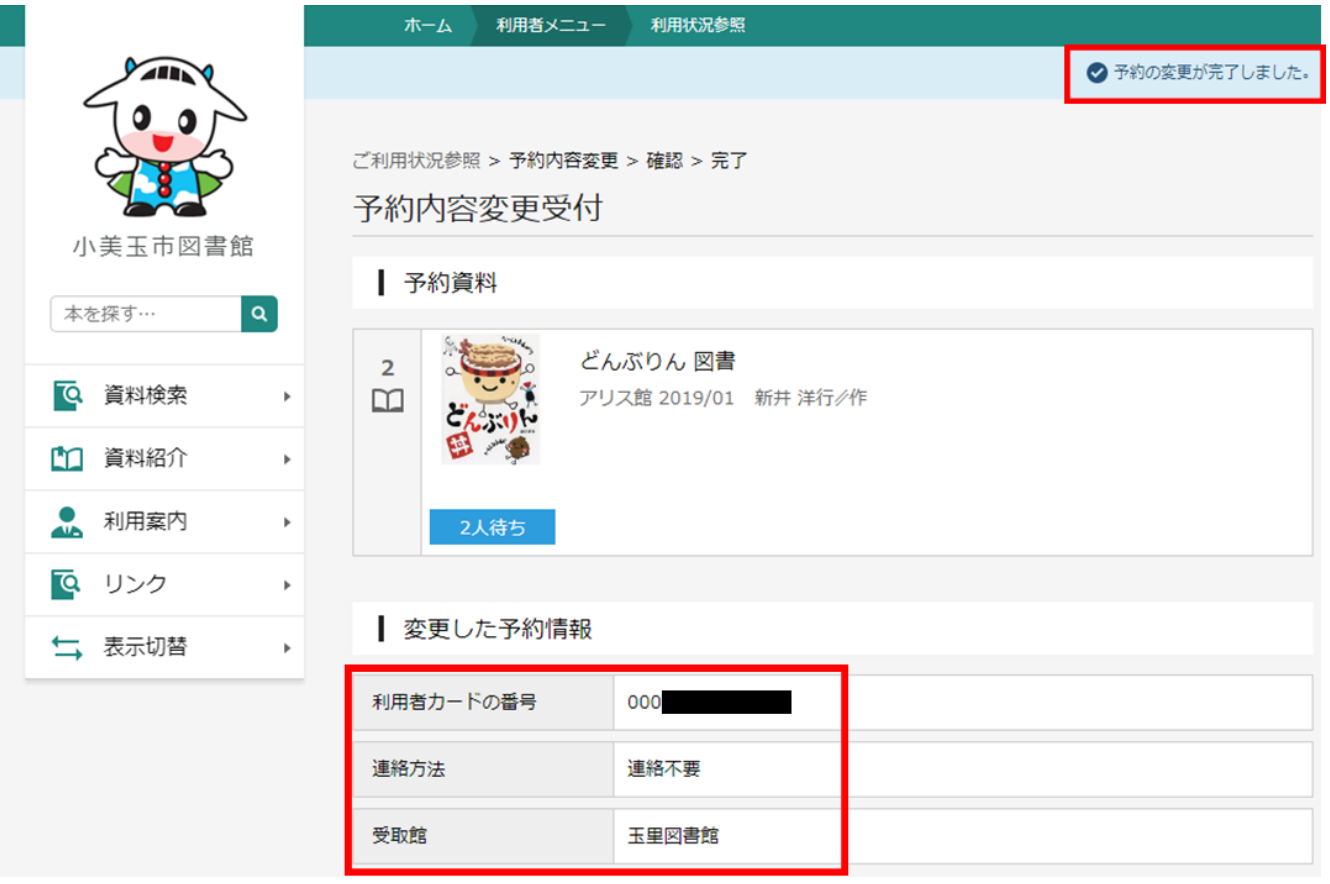

変更した受取館や連絡方法は、利用状況照会から確認できます。

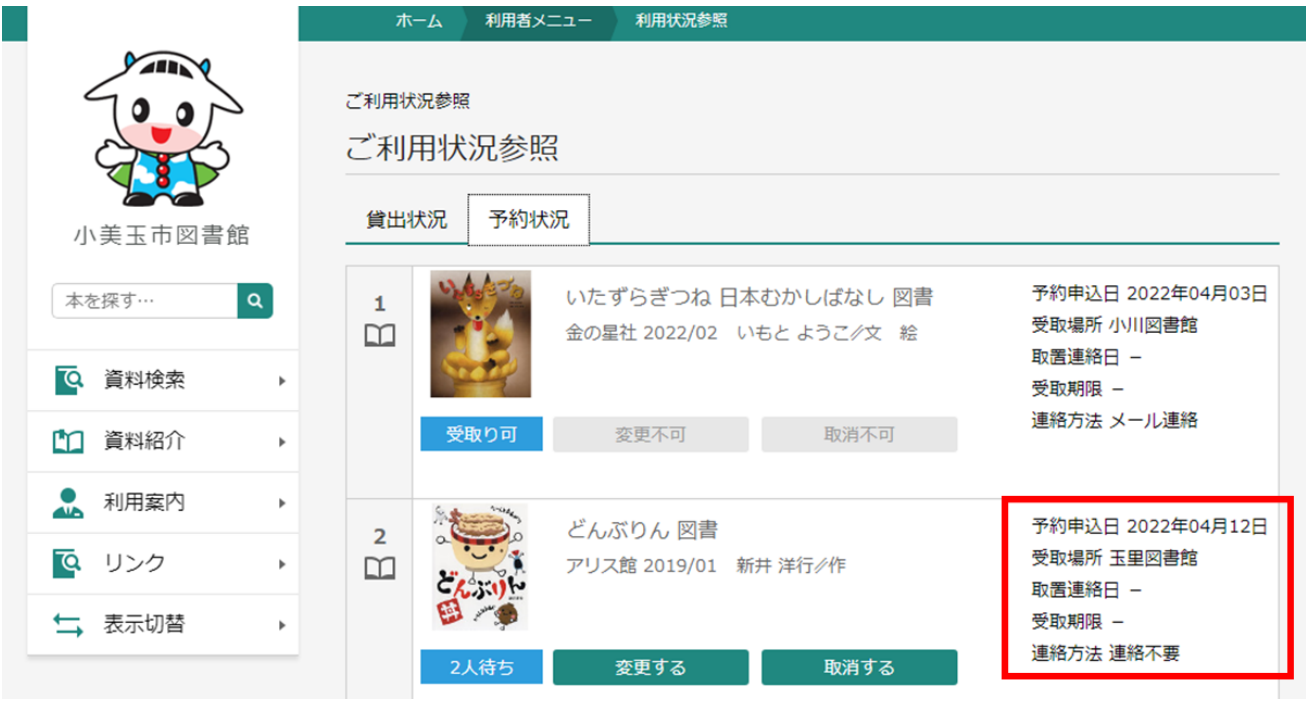